Instructions:

1. Log in to Campus Information Services with your uNID and password

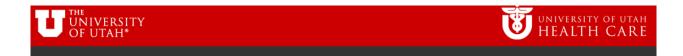

### Login

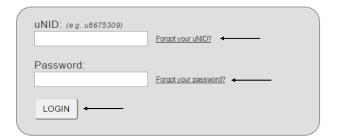

2. Click on the Student Homepage tile

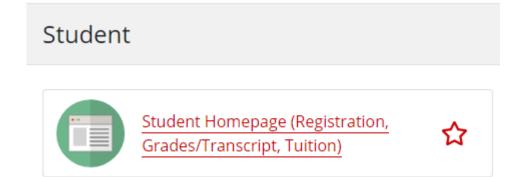

### 3. Click the Registration tile on your Student Homepage and the Add Class option will load

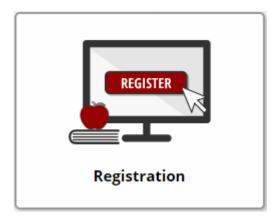

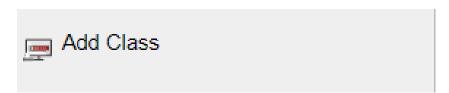

4. The Add Classes page is displayed and click the Schedule Builder button

**NOTE**: If you are able to register for more than one term you will be provided the opportunity to select the appropriate term.

Add Classes

1. Select classes to add

To select classes for another term, select the term and select Change. When you are satisfied with your class selections, proceed to step 2 of 3.

Spring 2021 | Undergraduate Semester | University of Utah

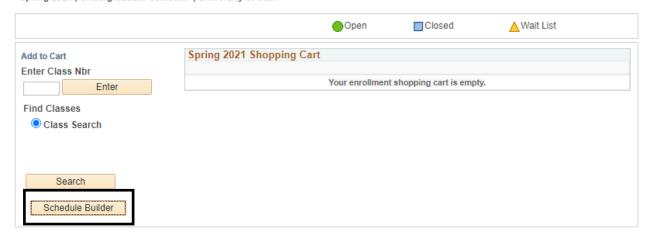

5. Select the appropriate campus and click the **Save** button

**NOTE**: If you are able to register for more than one term you will be provided the opportunity to select the appropriate term.

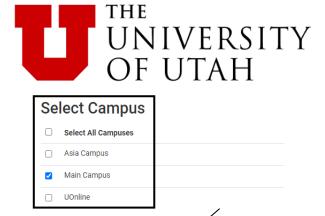

✓ Save and Continu

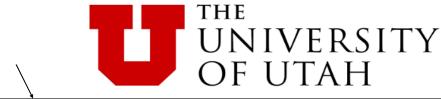

| C | Course Status   | Open & Full w/Waitlist Open  | Change | Term              | Spring 2021                   | Change |
|---|-----------------|------------------------------|--------|-------------------|-------------------------------|--------|
| C | Campuses        | 1 of 3 Selected              | Change | Instruction Modes | 5 of 6 Selected               | Change |
| S | Sessions        | All Sessions Selected        | Change | Locations         | 1 of 5 Selected               | Change |
| A | Academic Groups | All Academic Groups Selected | Change | Academic Careers  | All Academic Careers Selected | Change |

6. Filters - select the appropriate filters for the desired results:

Course Status - Open Classes Only, Open & Full or Open & Full w/ Waitlist Open
Sessions - 1st Half, 2nd Half, Asia Regular Session, Miscellaneous, Regular Academic Session, etc.
Academic Groups - The academic group a course is offered (example: College of Science or College of Fine Arts)

**Term** - If multiple terms are active for registration, you have the ability to switch between the active terms

Instruction Modes - Hybrid, In Person, Interactive Video Conferencing, IVC-Hybrid, Online Locations - Ability to select the location(s) of classes (e.g. Salt Lake City, Sandy, etc.)

Academic Careers - Ability to select the academic career(s) of classes (see table below - except MATH 980 is in the Undergraduate Semester career)

| Academic Career        | Catalog # (or Subject Code) |  |
|------------------------|-----------------------------|--|
| Non-Credit Semester    | 1 - 999                     |  |
| Undergraduate Semester | 1000 - 5999                 |  |
| Graduate Semester      | 6000 - 7999                 |  |
| Law Semester           | (LAW)                       |  |
| Dentistry Semester     | (DENT)                      |  |
| Medicine Semester      | MD Courses                  |  |

7. Add desired courses and breaks by either clicking on the Add Course or Add Break buttons

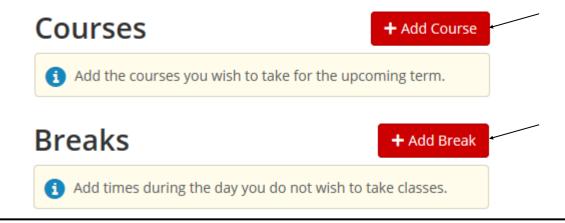

8. After adding the desired courses and breaks, click Generate Schedules button

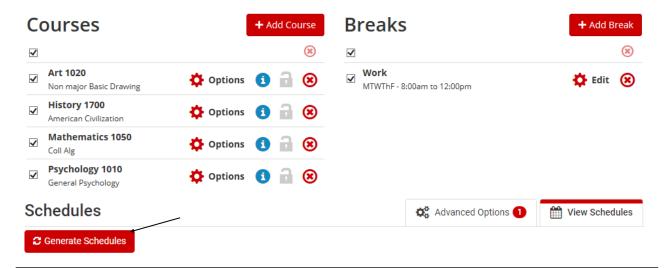

- 9. Review the generated schedules
- You can compare up to 4 schedules by clicking on a checkbox next to a proposed schedule
- You can hover over the magnifying glass to see a visual of the proposed schedule
- You can click on the View link to view detailed information of the proposed schedule

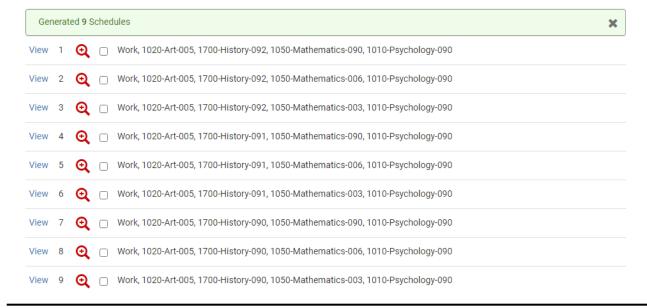

- 10. After reviewing the proposed generated schedules, click **View** next to the proposed schedule you wish to choose. You will be directed to the below page
  - You can click on the 1 icon to see detailed information about a course
  - By clicking on the alicon, it would retain the specified course if you re-generated the schedule options to further reduce the generated schedules.
  - You can also email the potential schedule by clicking on the Email button
  - You can also validate the potential schedule by clicking on the Validate button
- 11. To move the potential schedule to your shopping cart to register, click on the **Send to Shopping Cart** button

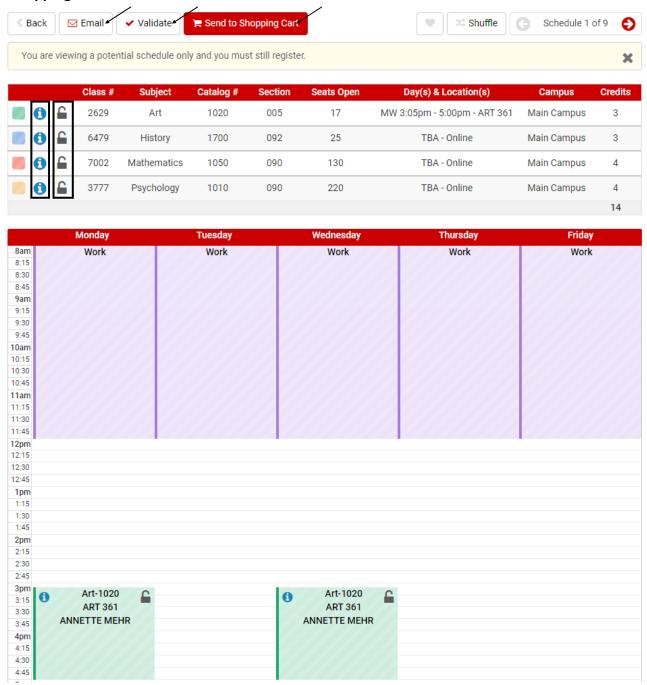

## 12. The **Add Class** page is returned. Click the **Import Cart** button to import the schedule from Schedule Builder

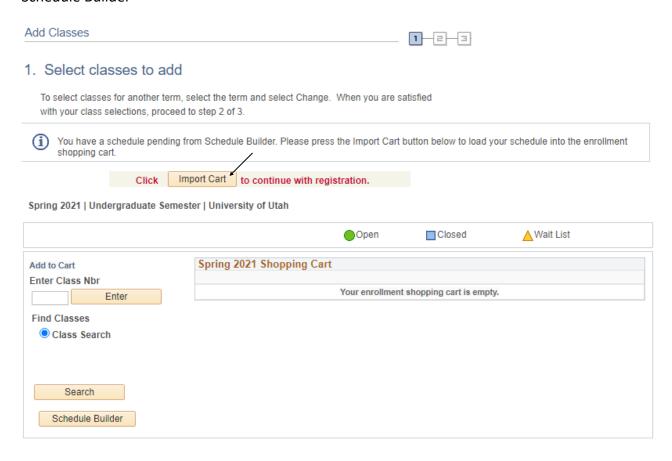

13. For every course imported you will need to click the **Next** button to put the courses into your shopping cart

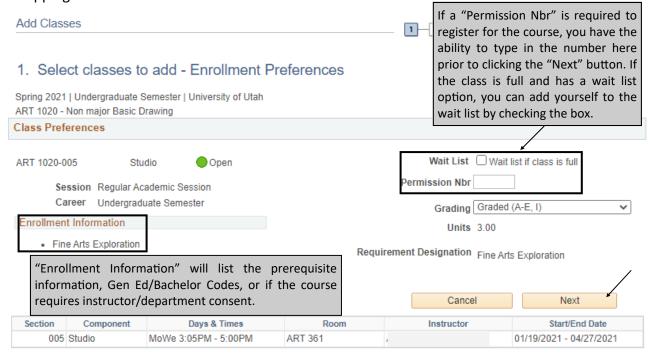

# 14. Once the classes have been fully imported into the shopping cart, click **Proceed to Step 2 of 3** button

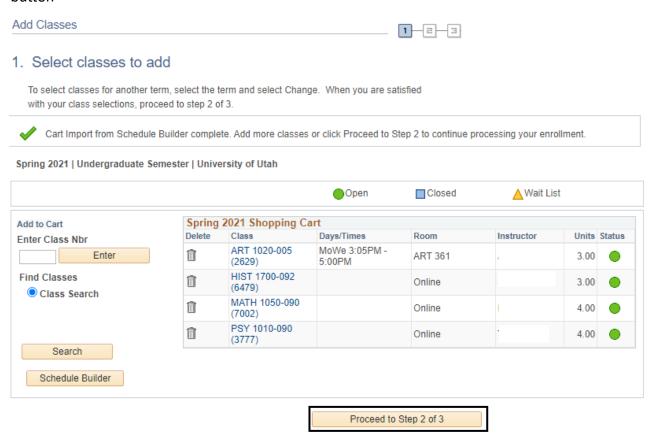

- 15. You will be prompted to verify your course selections
  - If you still need to add courses click the Previous button and continue to add courses
  - Click the Finish Enrolling button to continue

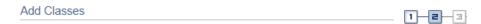

#### 2. Confirm classes

Select Finish Enrolling to process your request for the classes listed. To exit without adding these classes, select Cancel.

Spring 2021 | Undergraduate Semester | University of Utah

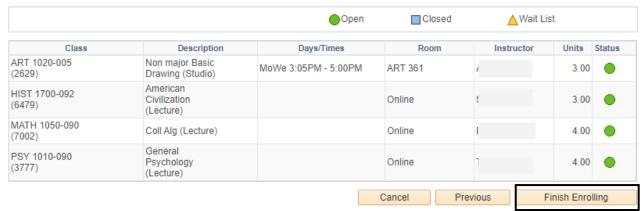

- 16. The status of the enrollment is displayed. In the example below some classes were successfully added. Click the "My Class Schedule" button to view your updated class schedule
  - <u>Classes with errors</u>: Any class which cannot be added, as indicated in the status column, will remain in your shopping cart until you remove it from the cart. In the example below MATH 1050 could not be added

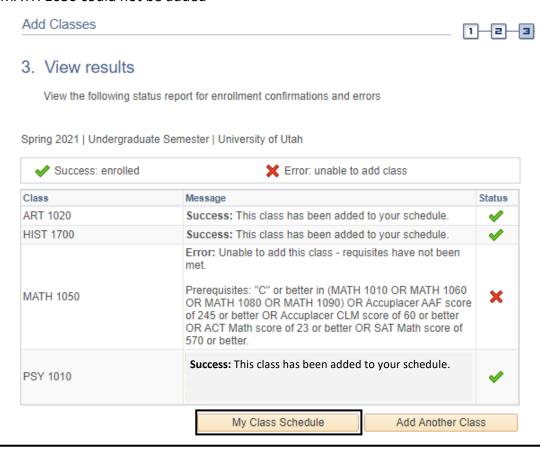

17. To delete an item from your shopping cart use the trash can icon to remove the class

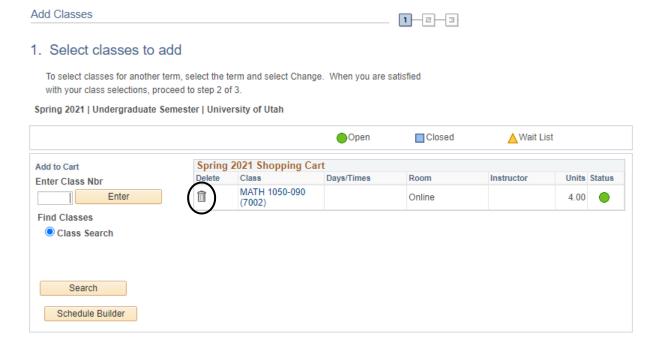